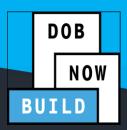

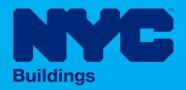

# **INDUSTRY PORTAL** STEP-BY-STEP GUIDE

Using PayPal to Make a Payment

The following Step-by-Step Guide will outline the steps applicable to making a payment through PayPal in NYC CityPay.

#### **HELPFUL LINKS**

YouTube.com/DOBNOW

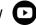

NYC.gov/DOBNOWINFO

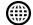

NYC.gov/DOBNOWHELP

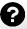

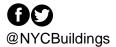

## **Contents**

| Introduction                | 2 |
|-----------------------------|---|
| Log into DOB NOW            | 3 |
| Make a payment using PayPal | 5 |

#### Introduction

**DOB NOW** is a self-service online tool for transactions with the Department of Buildings (DOB) to electronically submit filings, make payments, schedule appointments, check the status of an application, pull permits, and make renewals. This document serves as a guide on how to initiate a payment, enter all the required PayPal details, and submit the payment to DOB.

#### **Manual Overview**

This user manual provides step-by-step instructions to **DOB NOW** users on how to navigate and make PayPal payments using the NYC CityPay portal. The set of steps required to process payments are identical for **DOB NOW**: *Build* and **DOB NOW**: *Safety*. Screenshots have been included to guide you through completing and submitting the required forms.

#### **System Guidelines**

- 1. Fields with a red asterisk (\*) are required and must be completed.
- 2. Grayed-out fields are Read-Only or are auto-populated by the system.
- 3. Depending on the size of your screen or browser you may have to use the scroll bar to view more options or full fields.

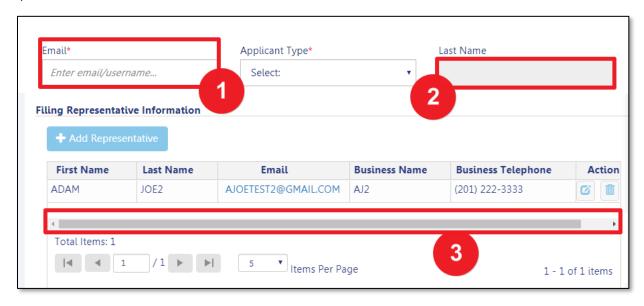

#### **ADDITIONAL HELP & INFORMATION**

- 1. Video Tutorials: DOB NOW YouTube Channel: www.youtube.com/NYCBUILDINGS
- 2. Presentations & Sessions: <a href="https://www.nyc.gov/dobnowtraining">www.nyc.gov/dobnowtraining</a>

## **Log into DOB NOW**

Follow the steps below to access DOB NOW: Build and initiate a PayPal payment

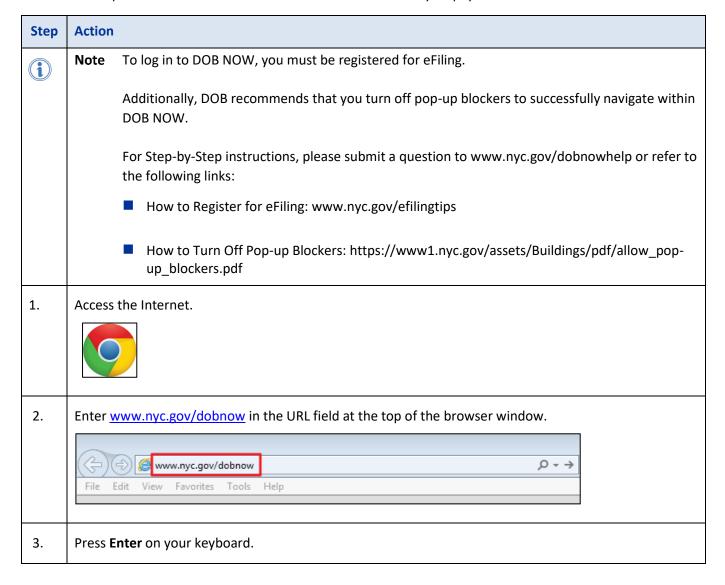

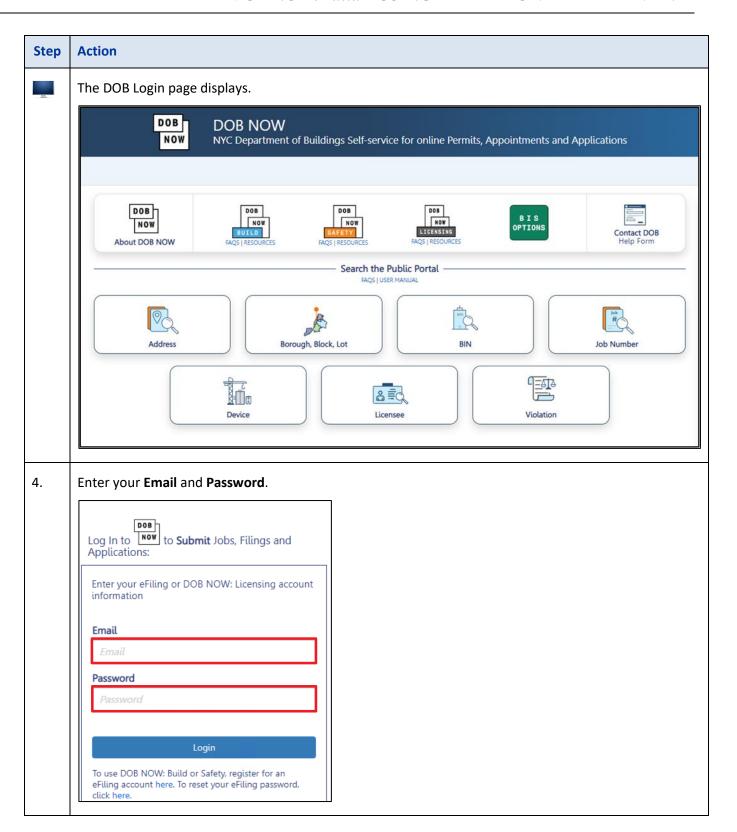

## Make a payment using PayPal

To initiate a PayPal Payment:

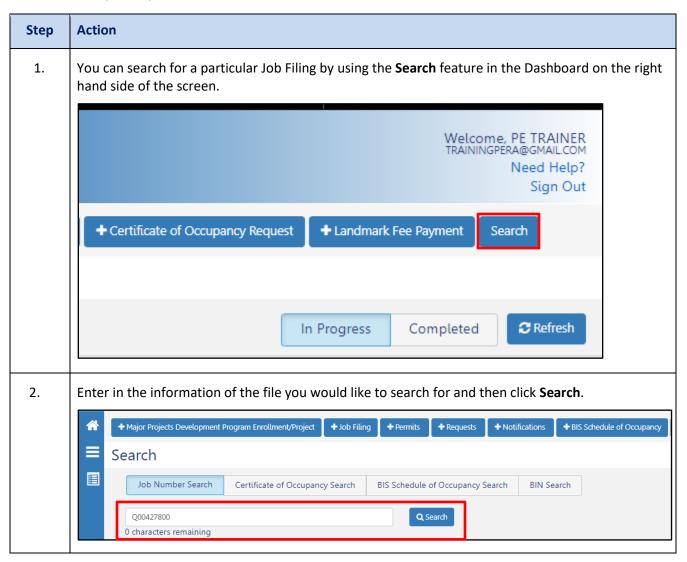

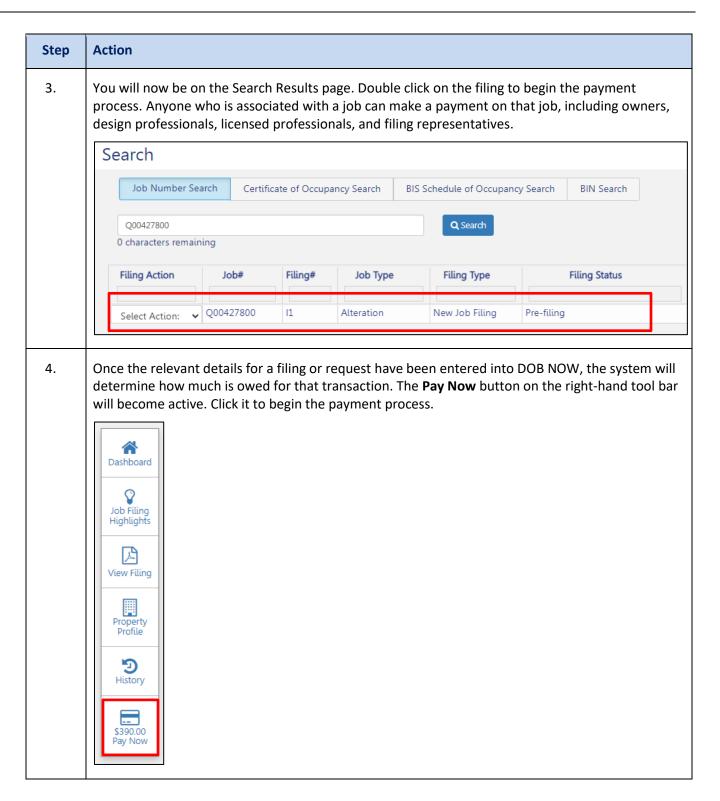

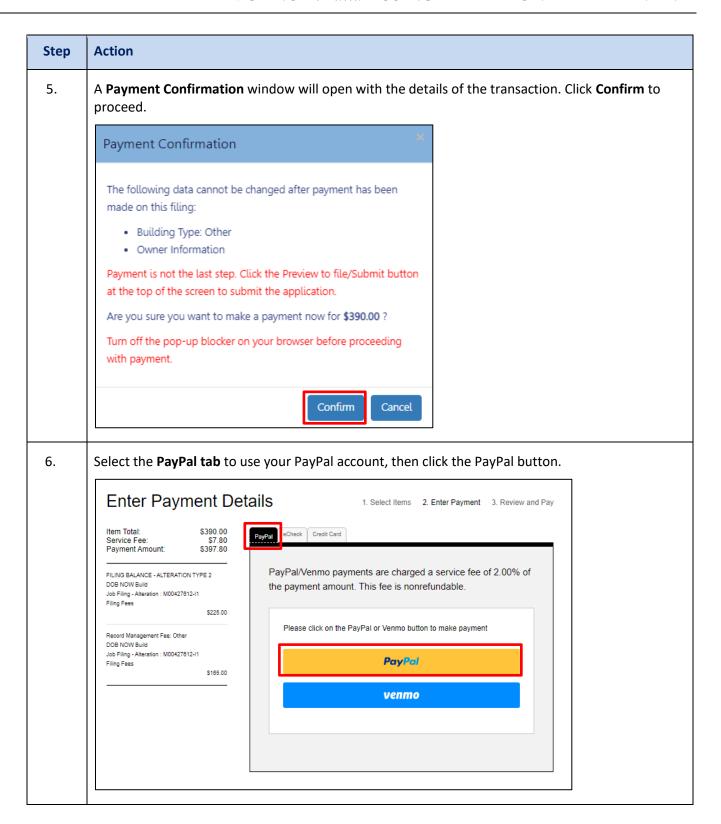

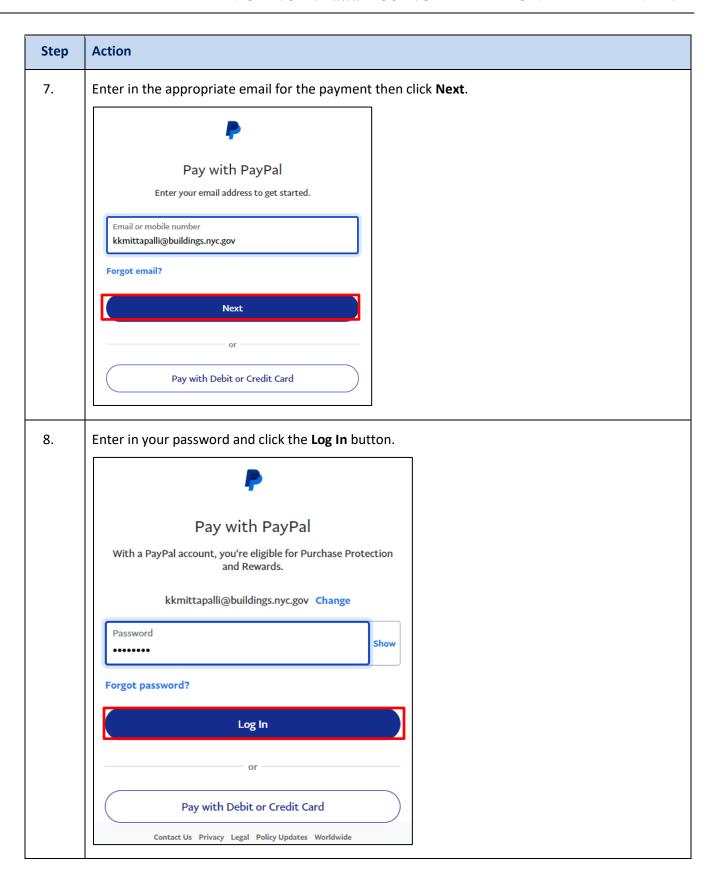

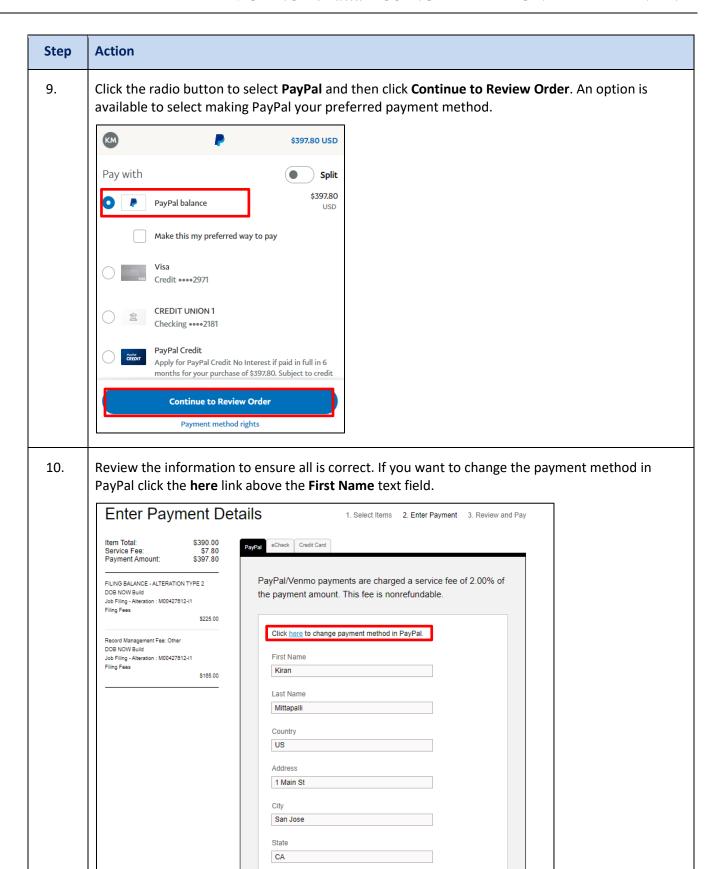

## Step **Action** 11. Scroll down to the bottom of the page and click the checkbox to agree to CityPay's terms and conditions, then click the PAY NOW button. City San Jose State CA Postal Code 95131 Phone 408-613-8553 Email kkmittapalli@buildings.nyc.gov By checking this checkbox you are agreeing to CityPay's terr CANCEL PAYMENT PAY NOW 12. You will now be taken to the Payment Receipt page where you can print a copy of the receipt for your records. Note: When the CityPay screen opens it is important not to close the DOB NOW: Build screen. This will ensure the payment updates the record to reflect that the payment has been made. DOB NOW BUILD Receipt for: Job Filing - Alteration: M00427612-I1 Premises: 280 BROADWAY, MANHATTAN Job Number: M00427612-I1 BIN: 1079215 Block: 153 Lot:1 **Receipt Details** Invoice Number : 10100234090 Receipt Number: CPY301560143 Transaction Date: 01/12/2023 Amount Paid: \$397.80

You have now completed the **How to use PayPal for payments in DOB NOW** Step-by-Step.